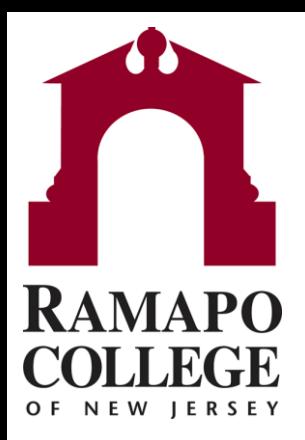

# **Connect** Making an Appointment

Questions? Please e-mail connect@ramapo.edu.

- Go to web.ramapo.edu and click the red **Connect** button of the right side of the Intranet Home Page.
- Go to the **My Success Network** channel in the drop-down on the left-hand side of the Connect main page.
	- This will display a list of all people on campus with whom you can make appointments. Find your advisor's name on this list.

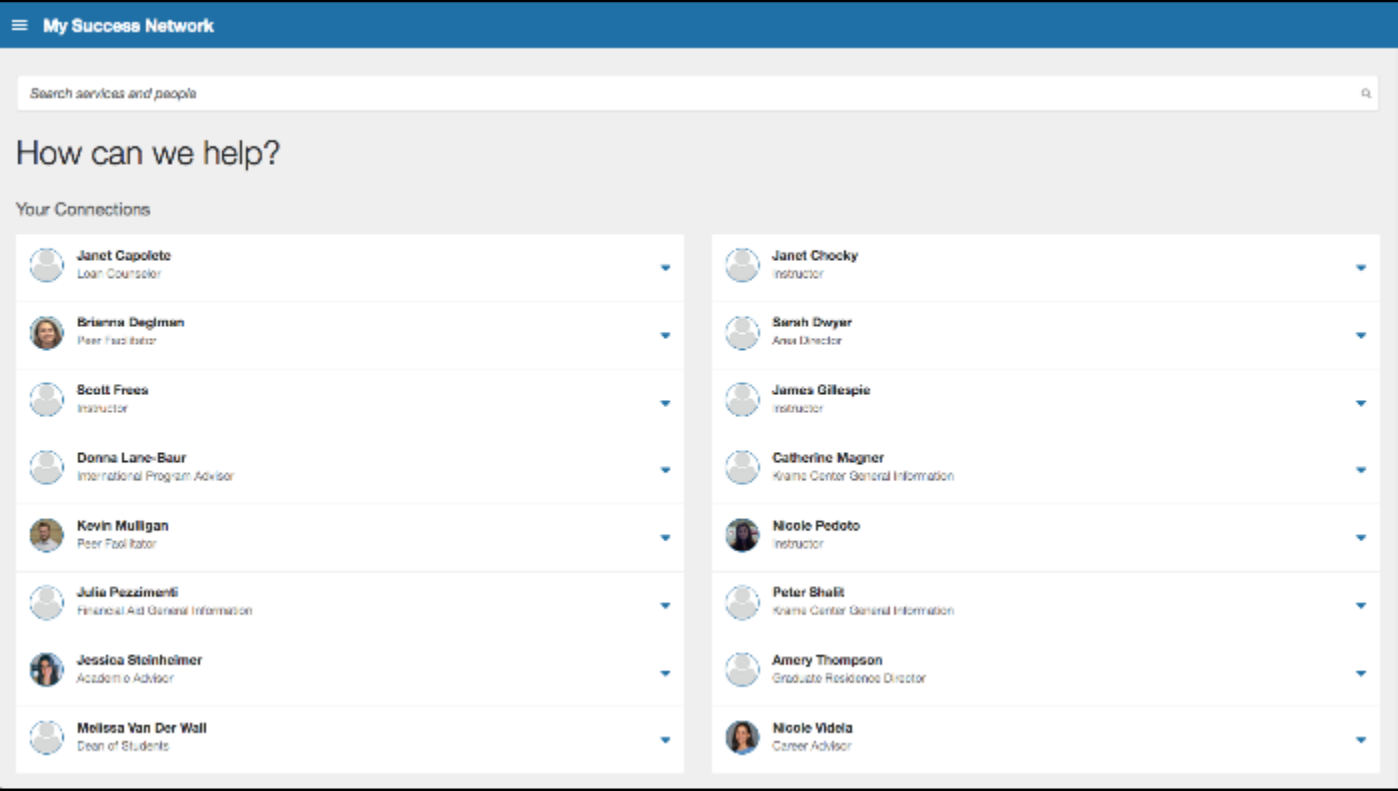

• Click on the drop-down next to your academic advisor, then click "Schedule"

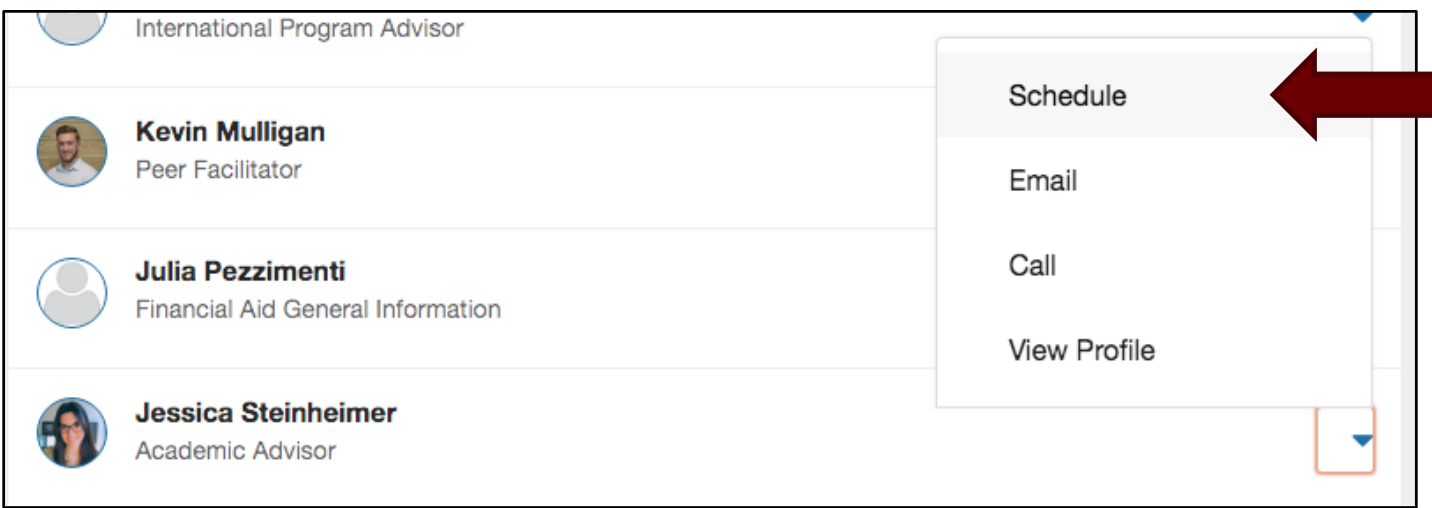

• Click on the drop-down next to "Student Success Advisement", then click "Continue"

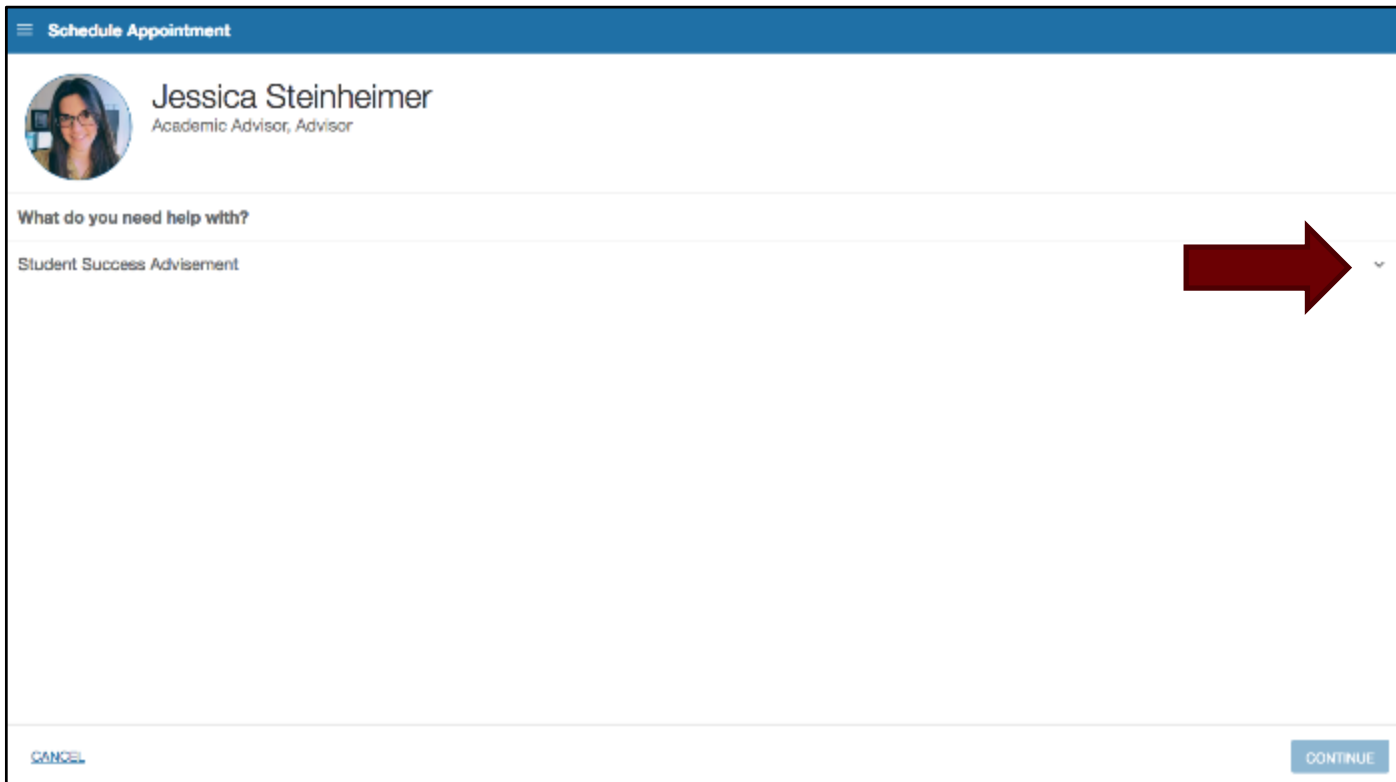

• Select which option you would like to schedule an appointment for, then click "Continue"

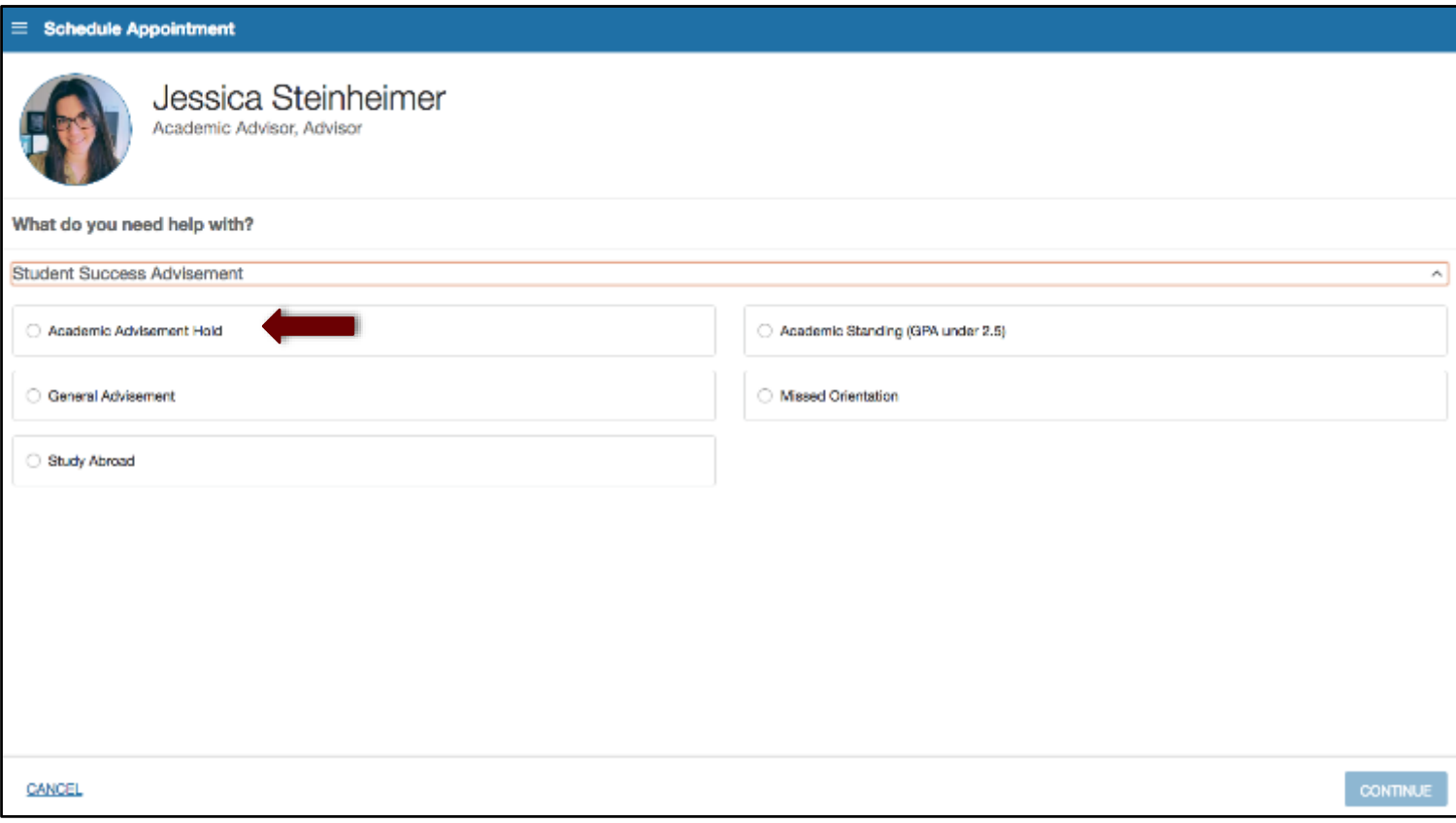

• Select an available time that works for you. You can select different days from the calendar on the left. Then click "Continue".

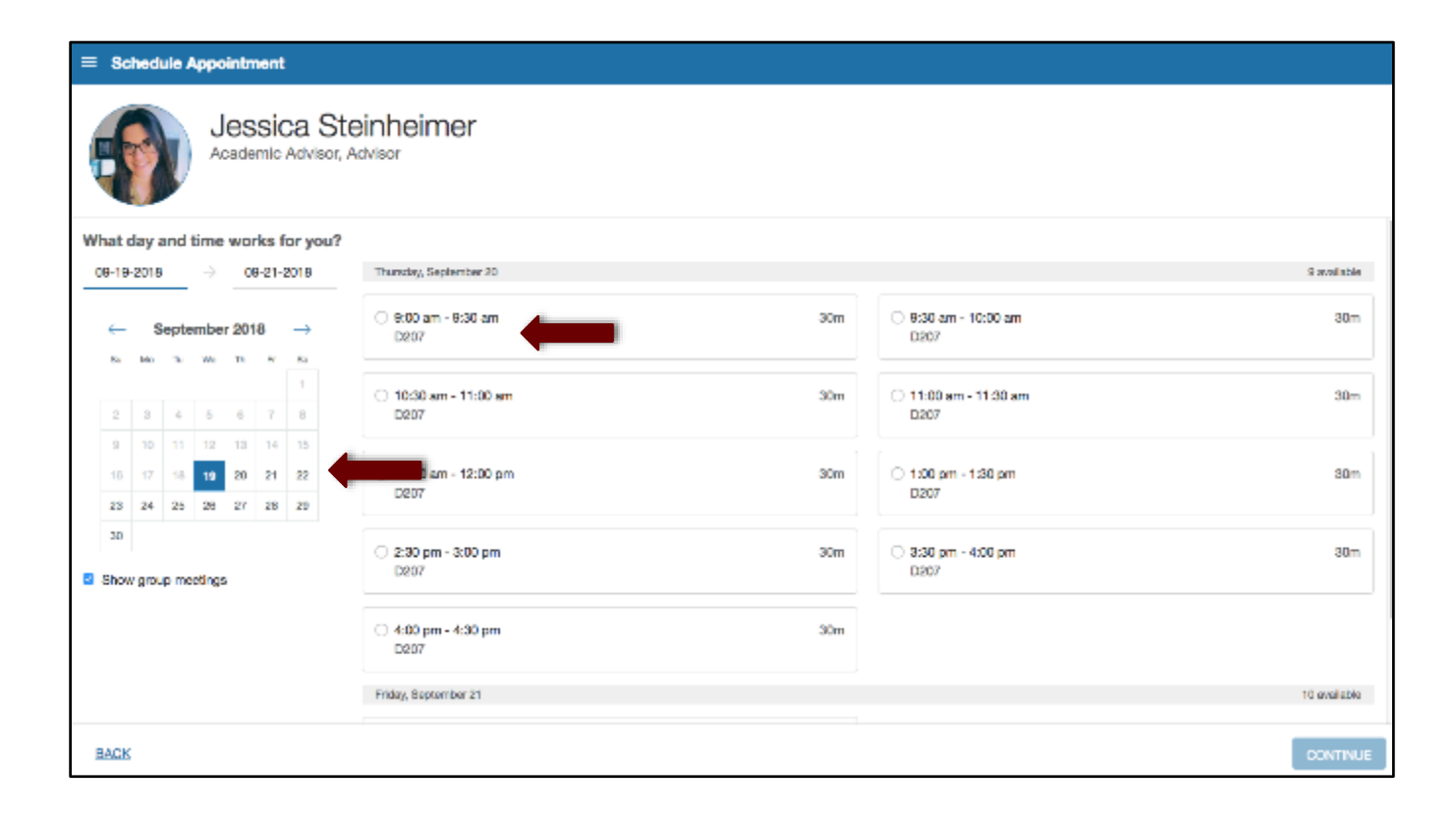

• Review the appointment details and add any additional comments or concerns. Then click "Confirm".

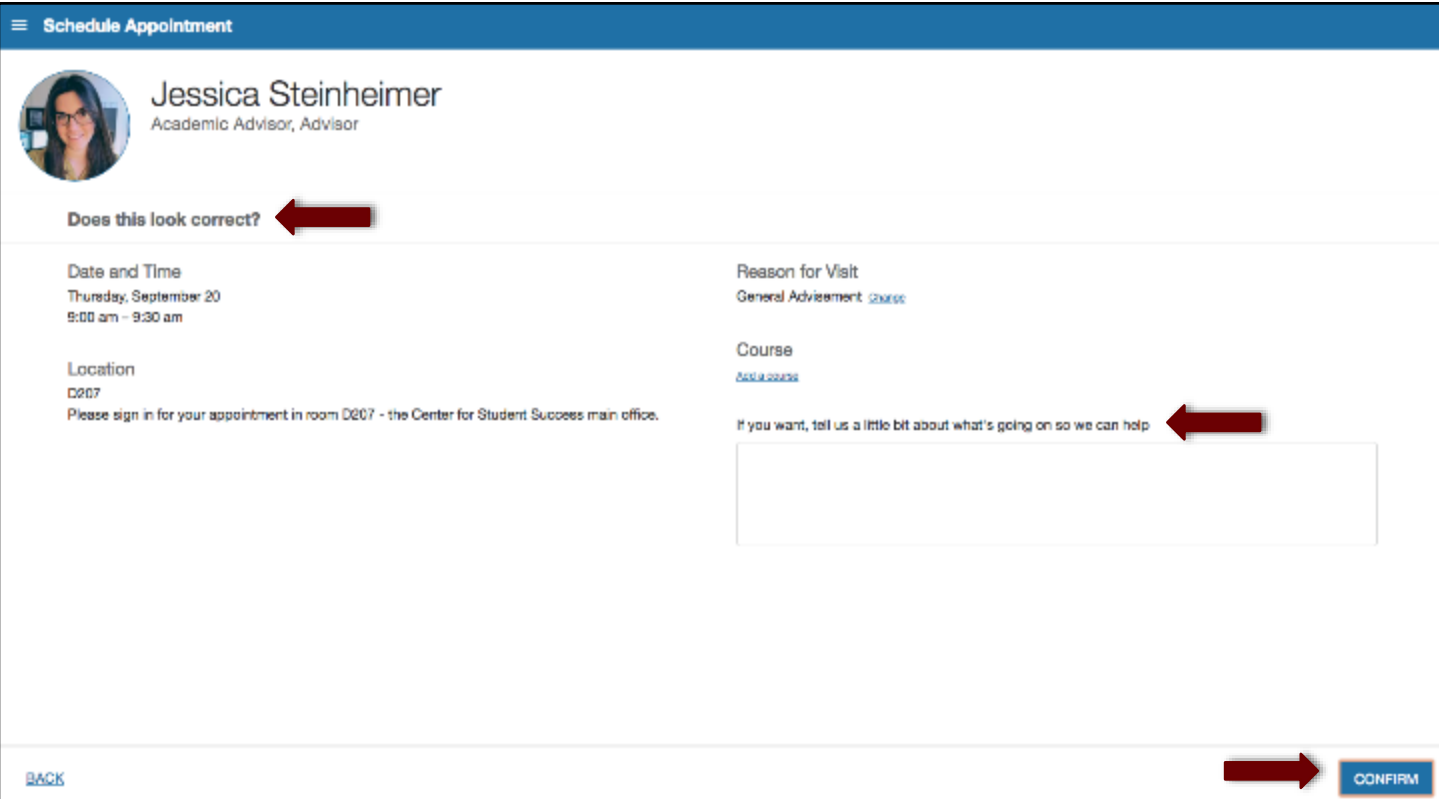